# 平成 30 年度 プログラミング研修講座

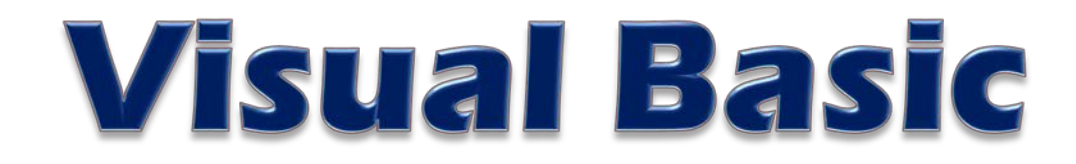

#### Public Class Form! Private Property In As Date Private Sub Form1\_Load(sender As System Chject, e As System EventArgs) Handles MyBase Load Timer1.Interval = 500 Timer1.Enabled = True End Sub Private Sub Timer1\_Tick(sender As System Object, e As System EventArgs) Handles Timer1 Tick  $In = Now$ Label1.Text = Tn.Hour.ToString + "時" + Tn.Minute.ToString + "分" + Tn.Second.ToString + "秒" End Sub Private Sub Button1\_Click(sender As System Object, e As System EventArgs) Handles Button1 Click Me.Close Q End Sub End Class

## 岩手県立総合教育センター

目 次

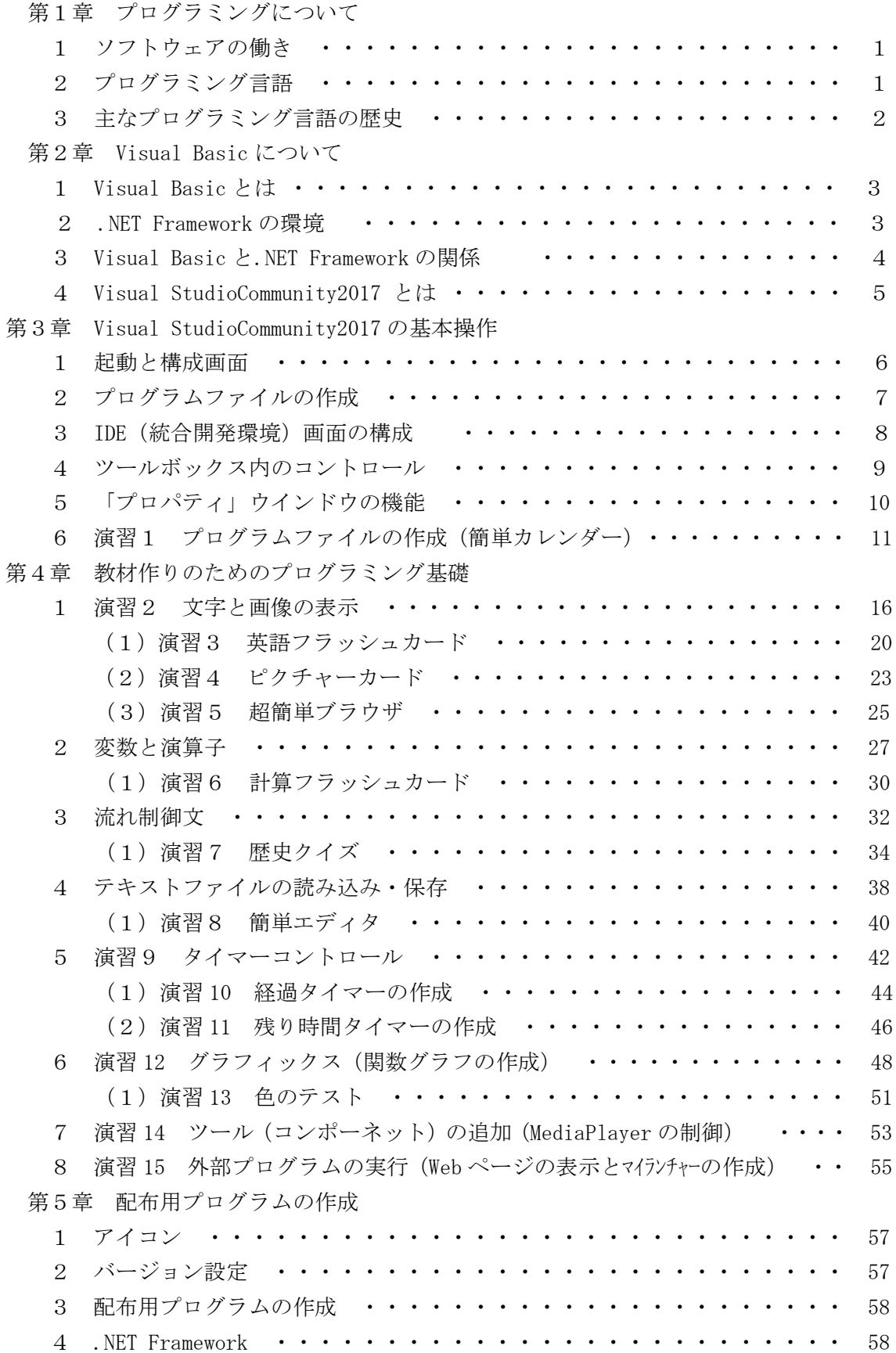

第6章 教材作成例 1 クイズ(テキストファイル読み込み) ・・・・・・・・・・・・・・・ 60 2 画面キャプチャー ・・・・・・・・・・・・・・・・・・・・・・・・ 67 3 My ワープロの作成 ····················· 69

第7章 リファレンス編

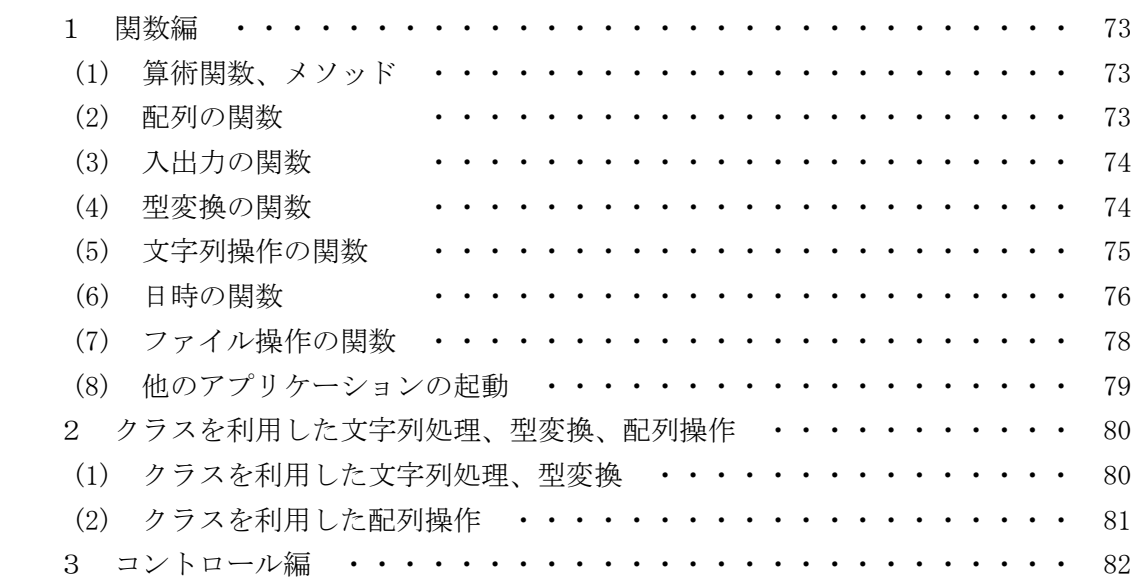

#### 第8章 VisualBasic のプログラミングの参考になる Web サイト

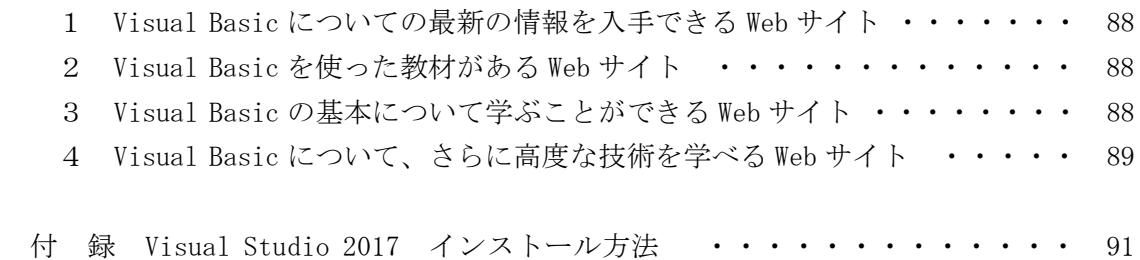

## 第4章 教材作りのためのプログラミング基礎①

#### 1 演習2 文字と画像の表示

文字と画像の表示(同じウインドウで表示)するアプリケーションを作成します。

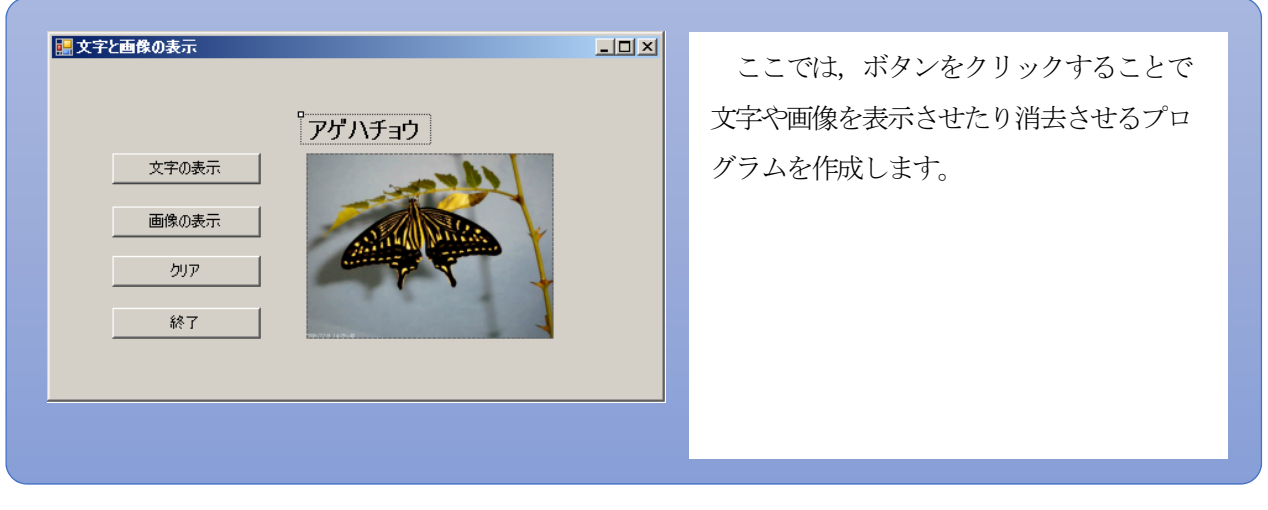

#### ■ コントロールを配置とプロパティの設定

- (1) スタートページで[新しいプロジェクト]をクリックし,「新しいプロジェクト」のダイアログウインドウ を表示させる
- (2) [Windows フォームアプリケーション]を選択しプロジェクト名を入力する
	- 【設定】 文字と画像の表示

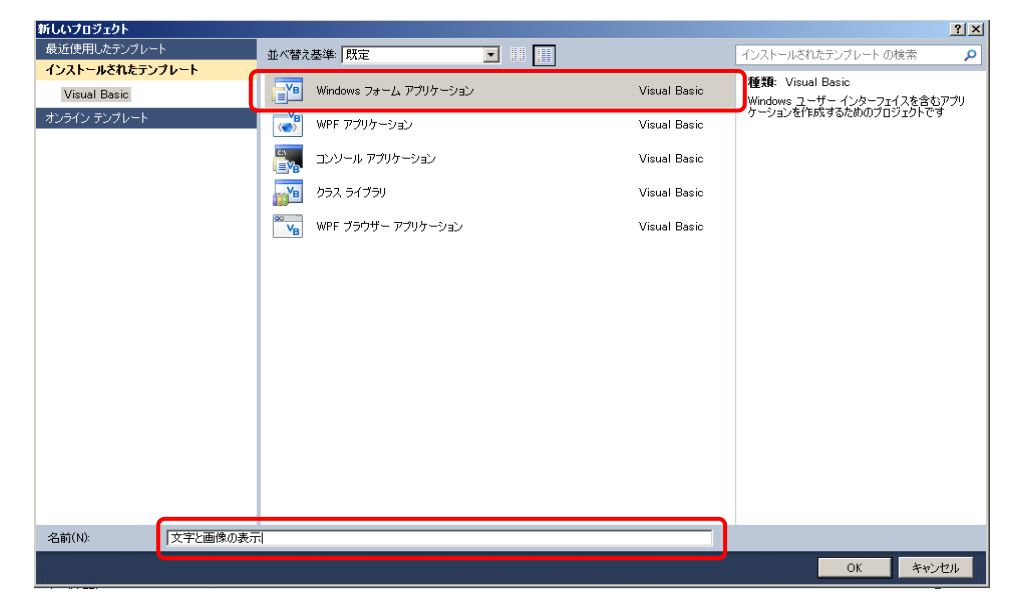

(3) フォームウインドウの[Form1]をクリックする

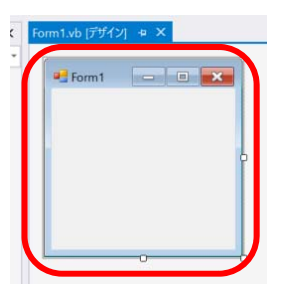

- (4) 「プロパティ」ウインドウで、「Form1」のサイズと名前を設定する 【設定】 Text 文字と画像の表示 Size 500,300
- (5)「ツールボックス」から[Button]をクリック(ドラッグ&ドロップでも可)しボタンを配置する Button1 | , | Button2 | , | Button3 | , | Button4 | の4つのボタンを作成する

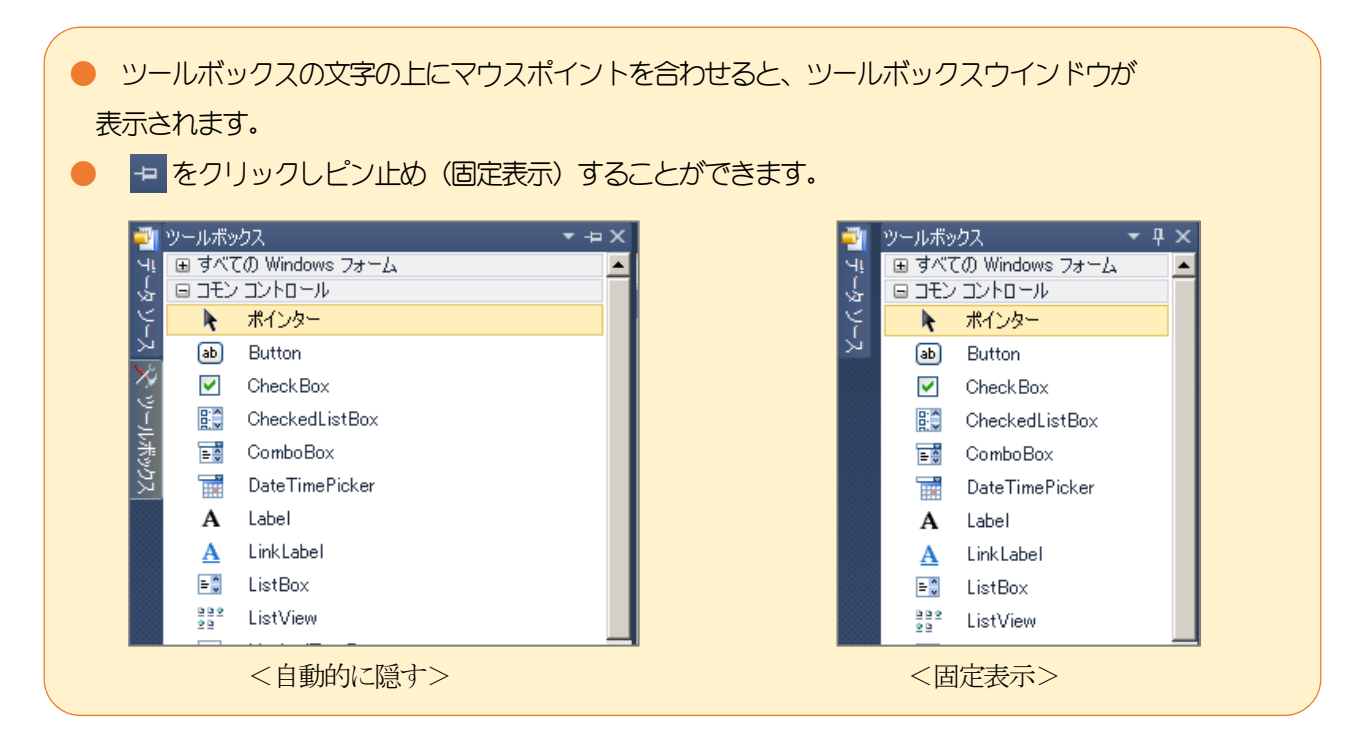

(6)それぞれのボタンの「プロパティ」ウインドウで名前とサイズを設定する

【設定】

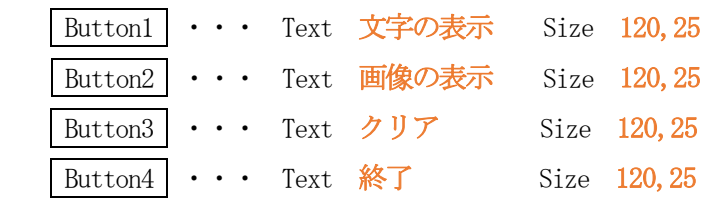

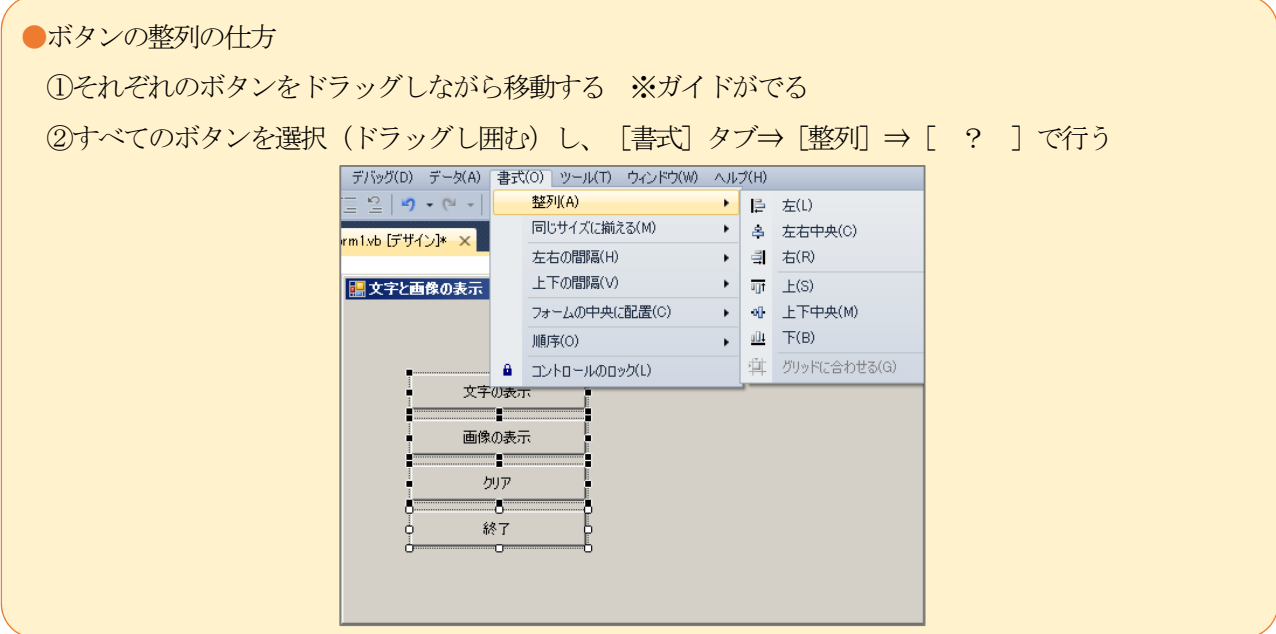

- (7)ツールボックスから[Label]を選択して配置し、プロパティウインドウで次のように設定する 【設定】 | Labe111 | ・・・ Text アゲハチョウ Font 14
- (8)ツールボックスから[PictureBox]を選択して配置し、プロパテイウィンドウで次のように設定する 【設定】  $PictureBox1 \cdot \cdot \cdot \text{Size } 200,150$

※画像を挿入し枠におさめるための操作

 ①プロパティウインドウの Image を選択し,右端のボタンをクリックする ②リソースの選択のダイアログボックスが表示されたら「インポート」をクリックする ③ファイル選択のダイアログボックスから、「アゲハチョウ.jpg」を選択する 「OK」をクリック。 ④プロパティウインドウの SizeMode を「StretchImage」にする

これで,アゲハチョウの画像がピクチャーボックスの大きさに合わせて表示されます。

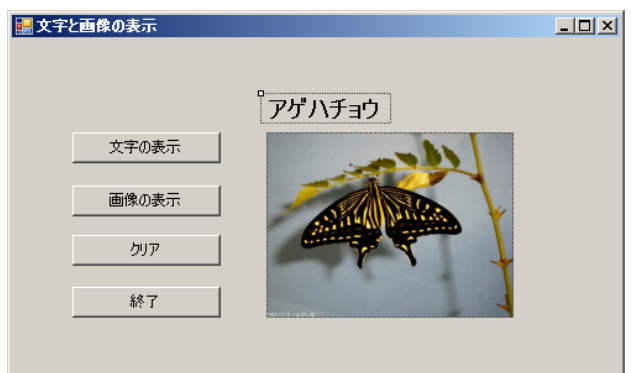

#### ■ プログラムの記述

- (1)フォームをダブルクリックして次のコードを入力する Label1. Visible = False PictureBox1.Visible = False
- (2) Button1「文字の表示」をダブルクリックして次のコードを入力する Label1. Visible =  $True$
- (3) Button2「画像の表示」をダブルクリックして次のコードを入力する PictureBox1.Visible = True
- (4) Button3「クリア」をダブルクリックして次のコードを入力する  $Label1. *Visible* = False$ PictureBox1.Visible = False
- (5) Button4 (終了) をダブルクリックして次のコードを入力する Me. Close ()

### ■ デバッグ

コードを入力し終えたら、開始ボタン ▶ を押して動作確認する

■ 保存

すべてを保存 を ■ クリックして、ソリューションを保存する

【作成されたプログラム】

```
Public Class Form1
 Private Sub Form1_Load(sender As System. Object, e As System. EventArgs) Handles MyBase. Load
      Label1.Visible = False 
      PictureBox1.Visible = False 
  End Sub
Private Sub Button1 Click(sender As System. Object, e As System. EventArgs) Handles Button1. Click
      Label1.Visible = True 
  End Sub
 Private Sub Button2_Click(sender As System. Object, e As System. EventArgs) Handles Button2. Click
      PictureBox1.Visible = True 
  End Sub
Private Sub Button3_Click(sender As System. Object, e As System. EventArgs) Handles Button3. Click
      Label1.Visible = False 
      PictureBox1.Visible = False 
  End Sub
 Private Sub Button4 Click(sender As System. Object, e As System. EventArgs) Handles Button4. Click
     Me. Close ()
 End Sub
```